# **LACIE**

# SSD externe PORTABLE SSD 500GO

# MANUEL D'UTILISATION

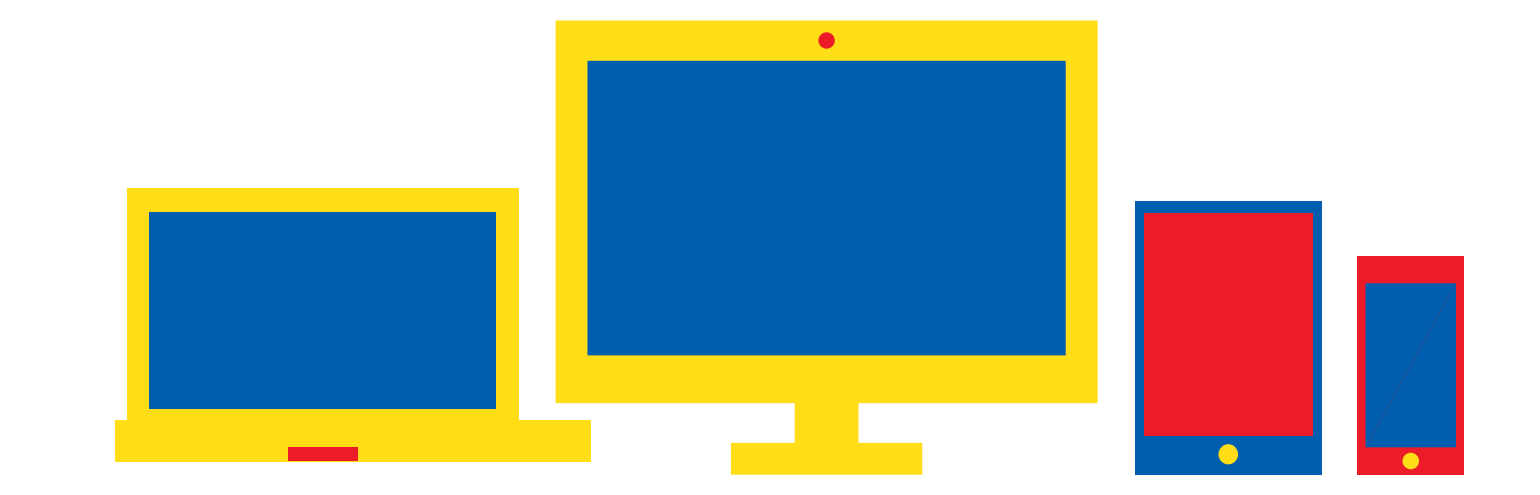

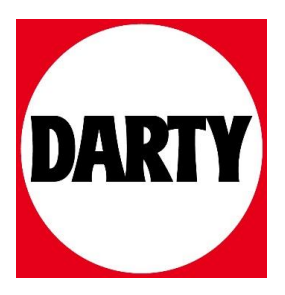

Besoin d'aide ? [Rendez-vous sur votre communauté https://sav.darty.co](https://communaute.darty.com/)m

de votre disque, connectez-le à un port USB-C 3.1 de seconde génération. Également compatible USB 3.0/2.0.

REMARQUE : Pour protéger vos données, suivez toujours les procédures de retrait sécurisé correspondant à votre système d'exploitation lors de la déconnexion du produit.

Per massimizzare le prestazioni collegare l'unità ad una porta USB-C 3.1 Gen 2. Compatibile anche con USB 3.0/2.0.

Pour connaître les conditions de garantie de votre Portable SSD, ouvrez la déclaration de garantie limitée LaCie sur votre disque ou consultez la page www.lacie.com/ warranty. Pour toute demande d'intervention sous garantie, contactez un centre de réparation agréé LaCie clientèle ou consultez le site www.lacie.com/support/ lacie-portable-ssd pour obtenir de plus amples informations sur le support clientèle dont vous dépendez.

#### **IT WWW.LACIE.COM**

Mac: Per Time Machine, è necessario formattare la SSD per Mac.

Für maximale Leistung verbinde Sie die Festplatte mit einem USB-C 3.1 Gen 2-Anschluss. Auch mit USB 3.0/2.0 kompatibel.

NOTA: per proteggere i dati, disconnettere sempre il dispositivo applicando la procedura di rimozione sicura dell'hardware.

Controllare i dettagli della garanzia del vostro Portable SSD aprendo la Garanzia Limitata di LaCie Informativa presente sulla

Mac: La unidad de estado sólido (SSD) debe estar formateada para Mac para poder utilizar Time Machine.

Mac: For Time Machine, the SSD must be formatted for Mac. To maximize performance, connect your drive to a USB-C 3.1 Gen 2 port. Also compatible with USB  $3.0/2.0$ .

vostra unità o su www.lacie.com/ warranty. Per richiedere un servizio coperto da garanzia contattare un centro di assistenza autorizzato LaCie o fare riferimento a www.lacie.com/support/lacieportable-ssd per maggiori informazioni in merito all'assistenza clienti presente nel vostro territorio.

#### DE WWW.LACIE.COM

#### FCC DECLARATION OF **CONFORMANCE**

Mac: Zur Verwendung von Time Machine muss die SSD für den Mac formatiert sein.

HINWEIS: Befolgen Sie immer die Anweisungen Ihres Betriebssystems zum sicheren Entfernen der Festplatte, um die Integrität Ihrer Daten zu gewährleisten.

Einzelheiten zur Garantie für Ihre Portable SSD finden Sie in der LaCie Garantieerklärung zu Ihrer Festplatte oder auf www.lacie.com/ warranty. Im Garantiefall wenden Sie sich bitte an ein autorisiertes LaCie Servicecenter oder besuchen Sie www.lacie.com/support/lacieportable-ssd, wo Sie weitere Informationen über den Kundensupport in Ihrer Region erhalten.

#### ES WWW.LACIE.COM

#### EN WWW.LACIE.COM

Note: To protect your data, always follow the safe removal procedures for your operating system when disconnecting your product.

Review details of your Portable SSD's warranty by opening the LaCie Limited Warranty Statement on your drive or ac to www.lacie.com/warranty. To request warranty service, contact an authorized LaCie service center or refer to www.lacie.com/support/ lacie-portable-ssd for more information regarding customer support within your jurisdiction.

This device complies with Part 15 of the FCC Rules. Operation is subject to the following two conditions: (1) this device may not cause harmful interference, and (2) this device must accept any interference received, including interference that may cause undesired operation.

Para maximizar o desempenho ligue a unidade a uma porta USB-C 3.1 Gen 2. Também é compatível com USB 3.0/2.0.

#### CLASS B

This equipment has been tested and found to comply with the limits for a Class B digital device, pursuant to Part 15 of the FCC Rules. These limits are designed

to provide reasonable protection against harmful interference in residential installation. This equipment generates, uses, and can radiate radio frequency energy and, if not installed and used in accordance with the instructions, may cause harmful interference to radio communications. However, there is no guarantee

that interference will not occur in a particular installation. If this equipment does cause harmful interference to radio or television reception, which can be determined by turning the equipment off and on, the user is encouraged to try to correct the nterference by one or more of the following measures:

•Reorient or relocate the receiving antenna.

- **Increase the separation between** the equipment and receiver. •Connect the equipment into
- an outlet on a circuit different from that to which the receiver is connected. •Consult the dealer or an
- experienced radio/TV technician for help.

CAUTION: Any changes or modifications made to this equipment may void the user's authority to operate this equipment.

#### **FR** WWW.LACIE.COM

Mac : Dans le cas de Time Machine, le disque SSD doit être formaté pour Mac. Pour optimiser les performances

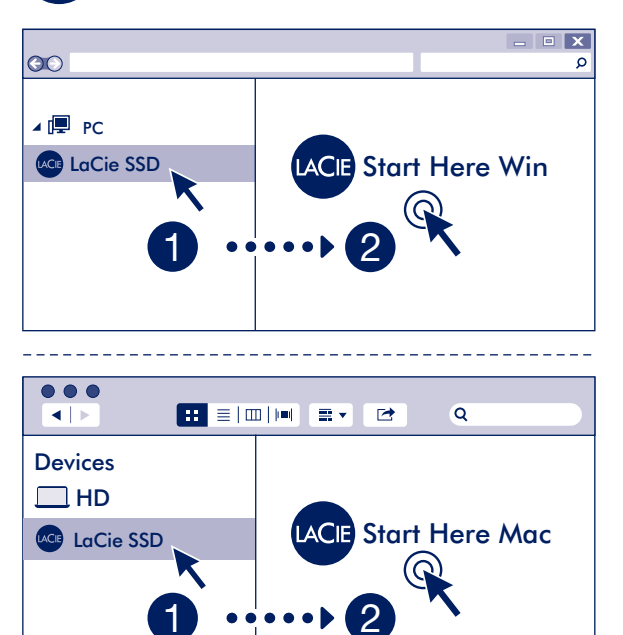

### 3

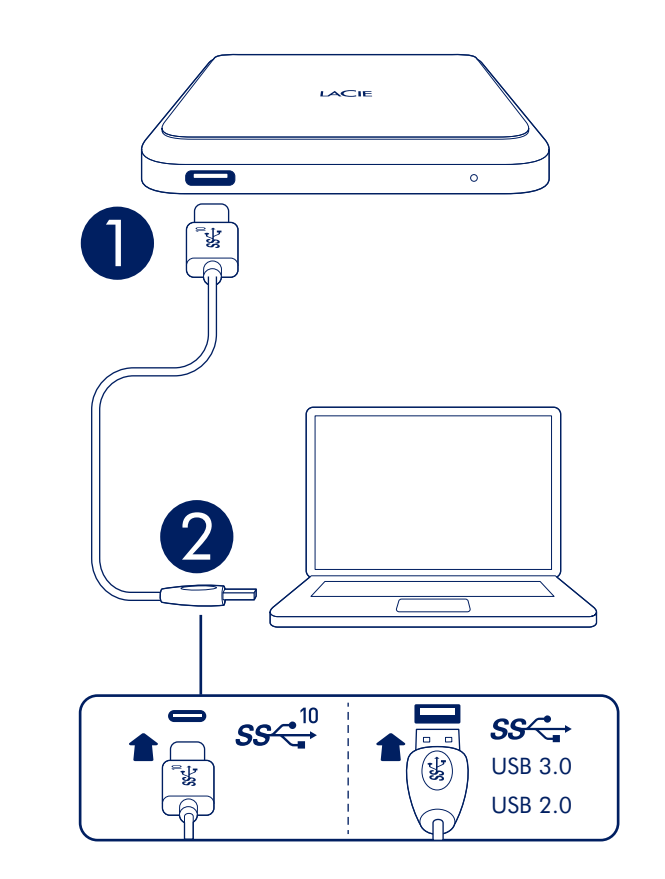

- Hazardous Substances in Electronic and Electrical Products, SJT 11364-2014.<br>中国 ROHS 2 是 11 2016 年 7 月 1 日起施行的工业和信息化部令第 32 号"电力电子产品限制使用有害物质管理办法"<br>。为了符合中国 ROHS 2 的要求,我们根据"电子电气产品有害物质限制使用标识" (SJT 11364-2014) 确定本产品的<br>环保使用期 [E 固态驱动器

Para maximizar el rendimiento, conecte la unidad a un puerto USB-C 3.1 Gen 2. También es compatible con USB 3.0/2.0.

NOTA: Para proteger sus datos, asegúrese de seguir los procedimientos de extracción segura de su sistema operativo siempre que desconecte el producto.

Revise los detalles de la garantía de su Portable SSD abriendo la declaración de garantía limitada de LaCie que se encuentra en su unidad o visite www.lacie.com/ warranty. Para solicitar servicio técnico bajo la garantía, póngase en contacto con un centro de servicio autorizado de LaCie o visite www.lacie.com/support/ lacie-portable-ssd si desea obtener más información sobre el servicio técnico en su territorio.

#### NL WWW.LACIE.COM

Mac: Voor Time Machine moet de SSD geformatteerd zijn voor Mac. Sluit de harde schijf met het oog op betere prestaties aan op een USB-C 3.1 Gen 2 poort. Ook compatibel met USB 3.0/2.0.

Mac: Untuk Time Machine, SSD harus diformat untuk Mac. Untuk memaksimalkan kinerja, sambungkan SSD Anda ke port USB-C 3.1 Gen 2. Juga kompatibel dengan USB 3.0/2.0. OPMERKING: Volg ter bescherming van uw gegevens altijd de procedures van uw besturingssysteem voor het veilig verwijderen van hardware als u het product wilt loskoppelen.

Meer informatie over de garantie op uw Portable SSD vindt u door de LaCie Limited Garantieverklaring te openen

op uw schijf of door naar www.lacie.com/warranty te gaan. Om de garantieservice aan te vragen, kunt u contact opnemen met een erkend LaCieservicecentrum of ga naar www.lacie.com/support/lacieportable-ssd voor meer informatie over klantenservice in uw regio.

#### PT WWW.LACIE.COM

**数於 Time Machine** 須將 SSD 格式化為適用於 Mac。 為獲得最高效能,請將您的磁碟機 連接至 USB-C 3.1 Gen 2 連接埠。 同時與 USB 3.0/2.0 相容。 備註:為保護您的資料,請在中 斷您產品的連接時始終執行作業

#### 系統的安全移除程序。 透過開啟磁碟機上的 LaCie

Mac: Para utilizar o Time Machine, o SSD tem de ser formatado para Mac.

NOTA: Para proteger os seus dados, sempre que pretender desligar o seu produto, cumpra os procedimentos de remoção segura aplicáveis ao seu sistema operativo.

Analise os detalhes da garantia do seu Portable SSD abrindo a Declaração de garantia limitada do LaCie em seu disco ou em www.lacie.com/warranty. Para solicitar o serviço de garantia, entre em contato com um centro de serviço autorizado da LaCie ou consulte www.lacie.com/support/ lacie-portable-ssd para obte mais informações em relação ao suporte ao cliente em sua jurisdição.

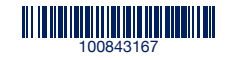

te Singapore International quarters Pte. Ltd. venlaan 1 NB Schiphol-Rijk **therlands** 

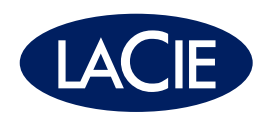

# PORTABLE SSD

High Performance External SSD | USB-C

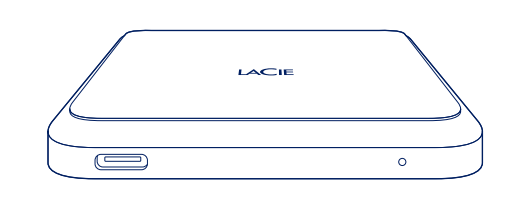

#### Quick Install Guide

© 2018 Seagate Technology LLC. All rights reserved. Seagate, Seagate Technology, the Spiral logo, LaCie, and the LaCie logo are registered trademarks of Seagate<br>Technology LLC in the United States and/or other countries. All ather trademarks or<br>registered trademarks are the property of their respective the right to change, without notice, product offerings or specifications.

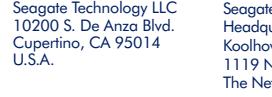

PN: 100843167 09/18

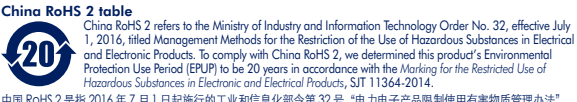

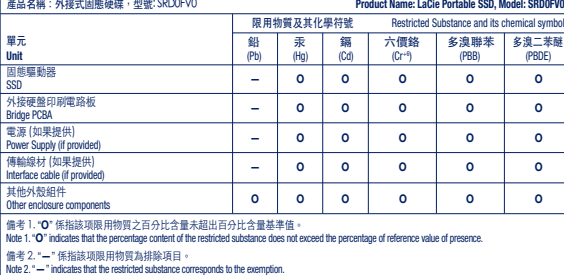

# $\mathbb{R}$   $\mathbb{H}$   $\mathbb{S}$   $\mathbb{R}$

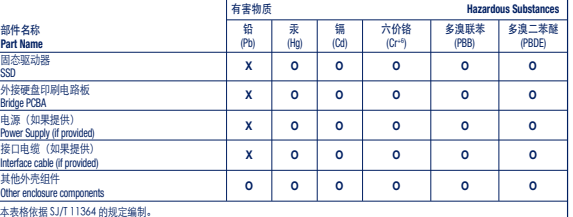

本表格依据 5.3/1 | 1534 619期定事務)。<br>Cb : 表示读者含物质在该部件所有均质结构中的合金值为 | 1136-2014<br>Cb : holizaks that shares that in the provisions of SJT 11364-2014<br>Cb : holizaks that the hazardous substance contained in all of the homogeneous mater

Taiwan RoHS table<br>Taiwan RoHS refers to the Taiwan Bureau of Standards, Metrology and Inspection's (BSMI's) requirements in standard<br>CNS 15663, Guidance to reduction of the restricted chemical substances in electrical and Beginning on January 1, 2018, Seagate products must comply with the "Marking ot presence" requirements in Section 5<br>of CNS 15663. This product is Taiwan RoHS compliant.

下表符合第 5 節「含有標示」要求。<br>-<br>-<br>- 產品名稱 : 外接式固態硬碟,型號: SRD0FV0 The following table meets the Section 5 "Marking of presence" require 台灣 RoHS 是指台灣標準局計量檢驗局 (BSMI) 對標準 CNS 15663 要求的減排電子電氣設備限用化學物質指引。<br>從2018年1月1日起,Seagate 產品必須符合 CNS 15663 第 5 節「含有標示」要求。本產品符合台灣 RoHS。

#### RUWWW.LACIE.COM

**Mac:** Для Time Machine твердотельный накопитель должен быть отформатирован для Mac. Для обеспечения максимальной

производительности подключите накопитель к порту USB-C 3.1 Gen 2. Также совместим с USB 3.0/2.0.

#### **ПРИМЕЧАНИЕ.** Чтобы

обеспечить сохранность данных, при отключении продукта всегда выполняйте в операционной системе процедуру безопасного извлечения.

Чтобы просмотреть подробную информацию о гарантии на Portable SSD, откройте на накопителе файл с заявлением об ограниченной гарантии LaCie или перейдите по ссылке www.lacie. com/warranty. За предоставлением гарантийного обслуживания обратитесь в уполномоченный сервисный центр компании LaCie или зайдите на сайт www.lacie.com/ support/lacie-portable-ssd, чтобы получить дополнительную информацию об обслуживании клиентов в вашем регионе.

#### WWW.LACIE.COM

#### Catatan: Untuk melindungi data Anda, selalu ikuti prosedur pelepasan yang aman untuk sistem pengoperasian saat memutuskan koneksi produk Anda.

Tinjau kembali detail garansi Portable SSD Anda dengan membuka Pernyataan Garansi Terbatas LaCie untuk hard disk Anda atau kunjungi www.lacie.com/ warranty. Untuk meminta servis garansi, kontak service center resmi LaCie atau lihat www.lacie.com/ support/lacie-portable-ssd untuk info lebih lanjut mengena dukungan pelanggan di daerah Anda.

#### **ZH\_CN** WWW.LACIE.COM

Mac: 对于 Time Machine, 必 须将 SSD 格式化为适用于 Mac。 为获得最高性能,请将您的硬盘连 接到 USB-C 3.1 Gen 2 端口。同时 兼容 USB 3.0/2.0。

#### 注意:为保护您的数据,请在断 开产品时,总是按照适用于您的 操作系统的安全卸下过程操作。

通过打开您的硬盘上"LaCie 有限保修声明"查看您的 Portable SSD 的保修, 或者访问 www.lacie.com/warranty。 要申请保修服务,请联系授权 的 LaCie 服务中心或参考 www.lacie.com/support/lacieportable-ssd 了解更多有关您 所在地区客户支持的更多信息。 有关合规信息,请访问 www.lacie.com/manuals/ lacie-portable-ssd 。

#### ZH\_TW WWW.LACIE.COM

有限保固聲明或前往 www.lacie.com/warranty 檢閱您的 Portable SSD 保固的詳 細資料。若要申請保固服務,請聯 **総授權的 LaCie 服務中心,或前** www.lacie.com/support/lacie portable-ssd 了解在您所在轄區 獲取客戶支援的詳細資訊。

有關合規資訊,請造訪 www.lacie.com/manuals/

lacie-portable-ssd。

#### JAWWW.LACIE.COM **Mac:** Time Machine を使用する場

合は、SSD を Mac 用にフォーマット する必要があります。 性能を最大限に活用するには、ド ライブを USB-C 3.1 Gen 2 ポートに 接続します。USB 3.0/2.0 にも対応 しています。

#### **注:**データ損失を防止するため、 製品を取り外す際にはオペレーテ ィング システムの手順に従い、正 しい方法で切断してください。

Portable SSDの保証に関する詳細 については、お使いのドライブの LaCie Limited Warranty 証明書を - Eache Emmed Warranty 品の音を warranty をご参照ください。保証 サービスのご依頼は、LaCie 認定サ ービスセンターにご連絡いただく か、ウェブサイト www.lacie.com/ support/lacie-portable-ssd にてお 住まいの国や地域におけるカスタ マーサポートについての詳細情報 をご確認ください。

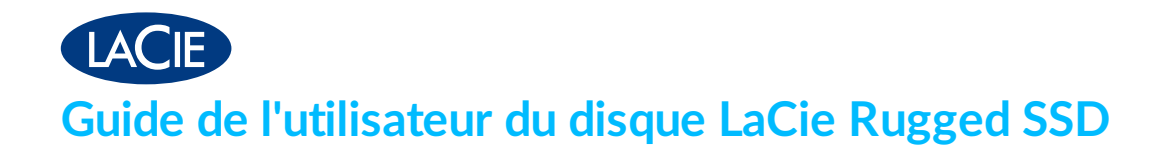

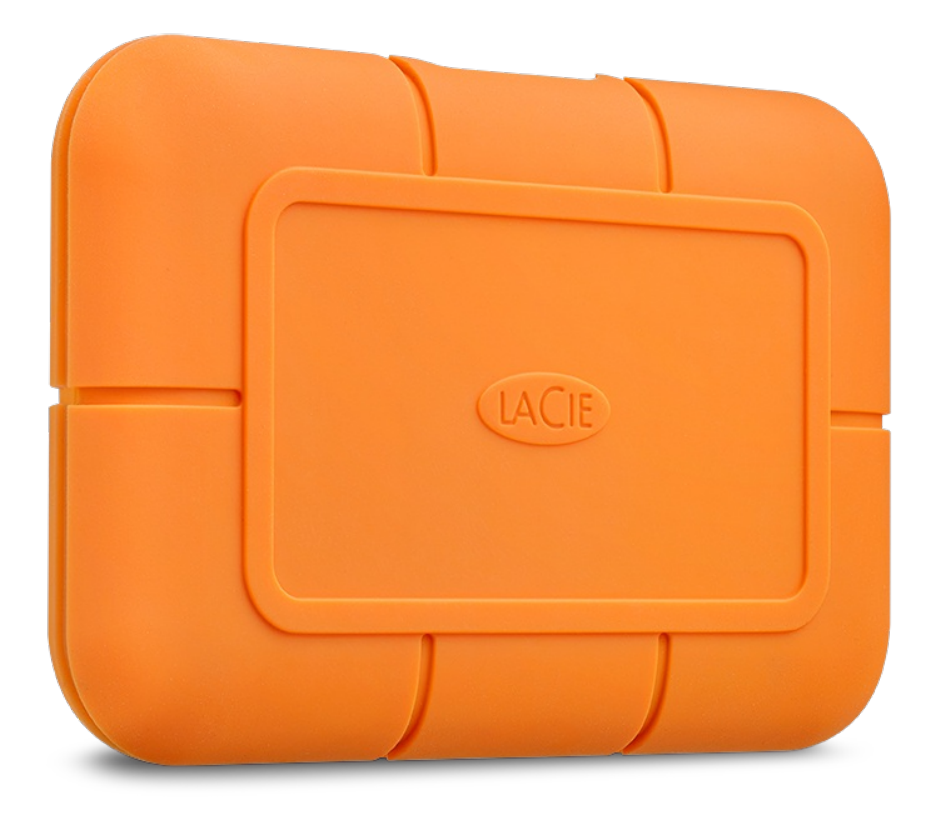

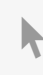

**Cliquez ici pour accéder à une version à jour de** ce document en ligne. Vous aurez également accès au contenu le plus récent, <sup>à</sup> des [illustrations](https://www.lacie.com/fr/fr/manuals/rugged-ssd/)

pouvant être agrandies, et profiterez d'une navigation et de fonctions de recherche améliorées.

### <span id="page-3-0"></span>Contents

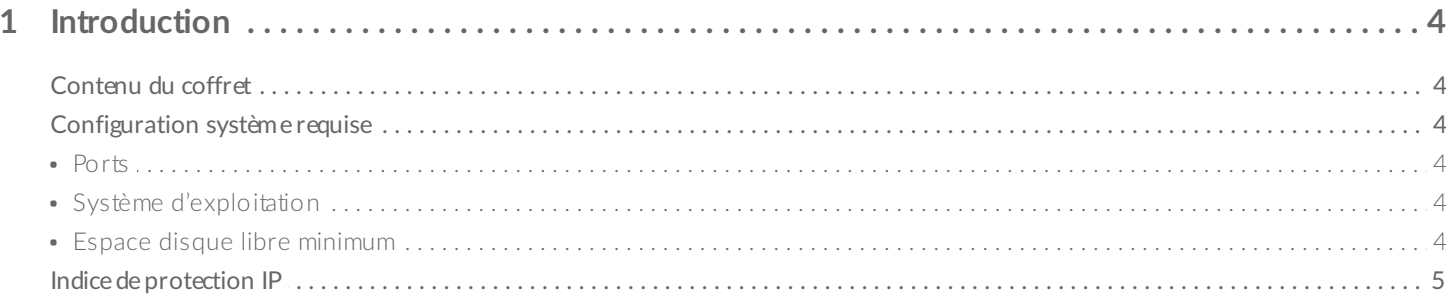

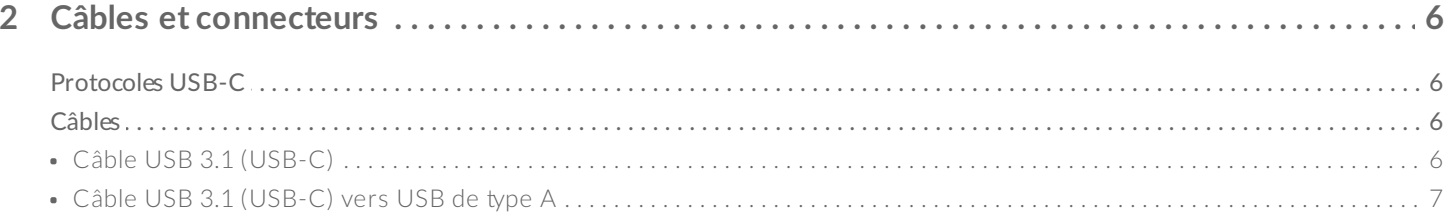

<span id="page-3-1"></span>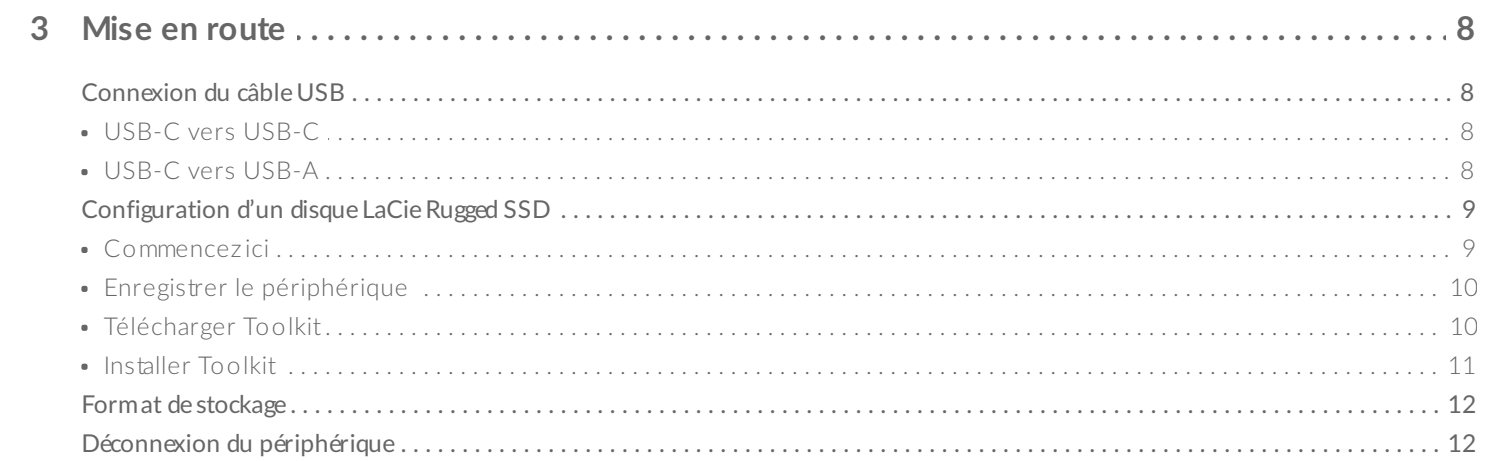

<span id="page-3-3"></span><span id="page-3-2"></span>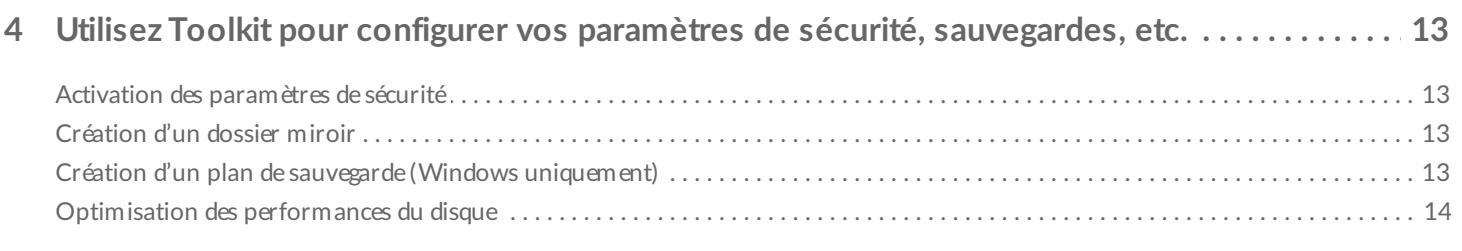

<span id="page-3-5"></span><span id="page-3-4"></span>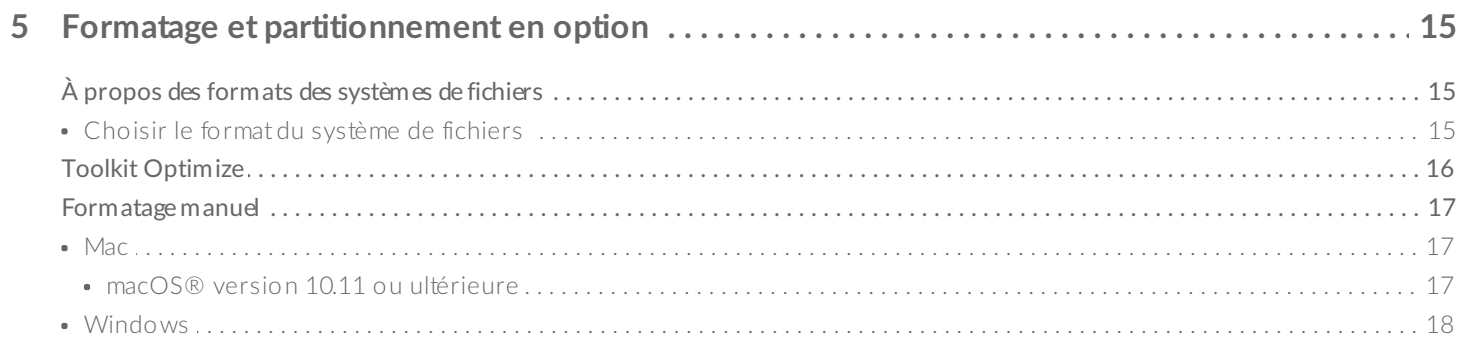

<span id="page-4-0"></span>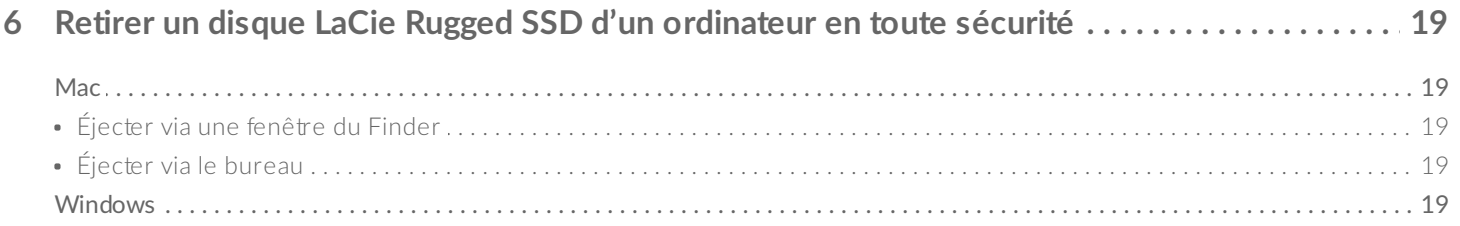

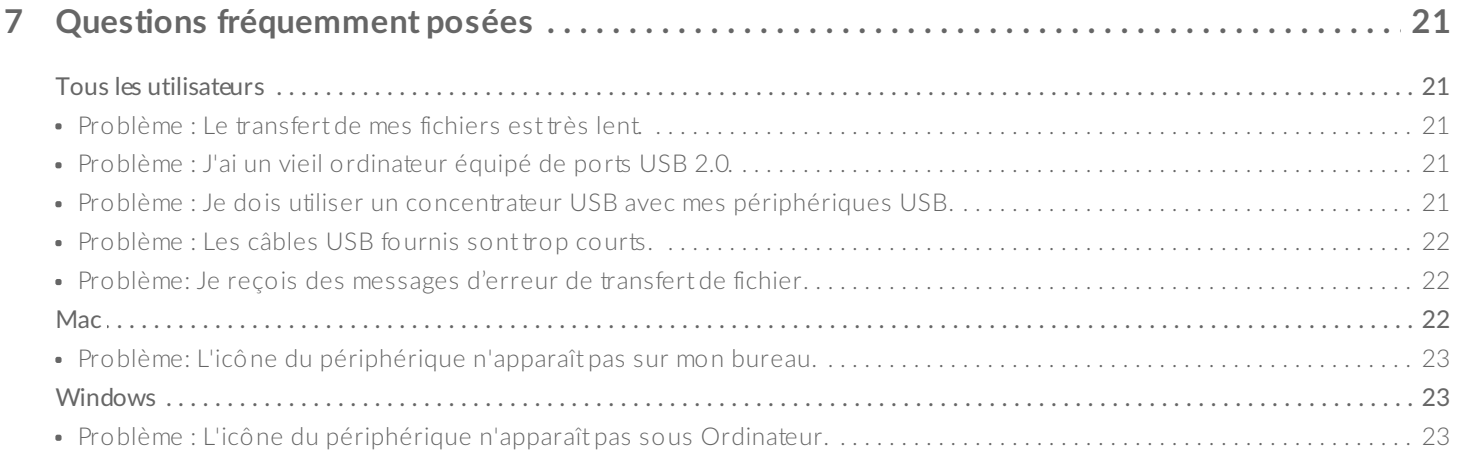

<span id="page-4-1"></span>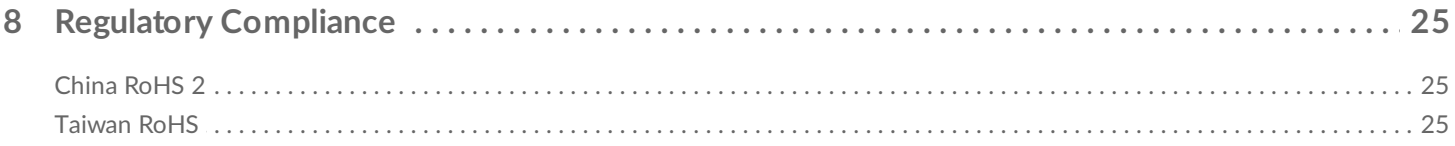

# <span id="page-5-0"></span>Introduction

<span id="page-5-1"></span>Le disque LaCie Rugged SSD est la solution de stockage NVMe idéale pour les cinéastes et les professionnels des technologies de l'information. Ce disque USB-C qui tient dans la paume de la main permet de bénéficier d'une vitesse de transfert de 950 Mo/s<sup>[1](#page-4-1)</sup>, offre, de par son indice de protection IP67, une excellente résistance à l'eau et aux chutes (jusqu'à 3 mètres) et peut être protégé par un mot de passe.

Pour consulter les questions fréquentes sur votre périphérique et les réponses correspondantes, reportezvous à la section Questions [fréquemment](https://www.lacie.com/fr/fr/manuals/rugged-ssd/frequently-asked-questions/) posées ou accédez à l['assistance](http://www.lacie.com/support/rugged-ssd) technique LaCie.

### **Contenu du coffret**

- LaCie Rugged SSD
- Câble USB 3.1 de 2e génération (USB-C)
- Câble USB 3.1 de 1re génération (USB-C) vers USB de type A (compatible avec les ports USB 3.0 de type A)

Important: Conservez l'emballage. Si votre périphérique vous pose problème et si vous souhaitez procéder à un échange, veillez à le retourner dans son emballage d'origine.

### **Configuration système requise**

#### **Ports**

Vous pouvez connecter votre périphérique LaCie à un ordinateur via un port USB-C ou USB de type A (USB 3.0).

#### <span id="page-5-2"></span>**Système d'exploitation**

- Windows® 7 ou version ultérieure
- macOS® 10.12 ou une version ultérieure

#### <span id="page-5-3"></span>**Espace disque libre minimum**

600 Mo recommandé

### **Indice de protection IP**

L'indice de protection IP (Ingress Protection) est une norme qui détermine les types de protection des différents équipements et dispositifs. Le code IP à deux chiffres permet aux utilisateurs d'être informés des conditions supportées par le périphérique. Ces deux chiffres sont indépendants, chacun faisant référence à un niveau de protection différent.

<span id="page-6-0"></span>L'indice de protection de votre disque LaCie Rugged SSD est : IP67.

**6 : Étanche à la poussière**. La poussière ne pénètre pas. Protection totale contre la poussière (étanche à la poussière).

**7 : Protection contre les effets de l'immersion jusqu'à 1 m.** L'eau ne peut pas pénétrer en quantités nuisibles quand le boîtier est immergé dans l'eau conformément aux niveaux de pression et aux délais définis (jusqu'à 1 m de profondeur).

Le disque Rugged SSD a également fait l'objet des tests suivants :

**Protection contre les chutes** : chute de 3 mètres (hors fonctionnement)

 $1$  Les vitesses de transfert des données peuvent varier en fonction de l'environnement d'exploitation, de l'interface et de la capacité du disque.

# <span id="page-7-0"></span>Câbles et connecteurs

### <span id="page-7-1"></span>**Protocoles USB-C**

La norme USB est une technologie d'entrée/sortie série qui permet de connecter plusieurs périphériques à un ordinateur. La technologie USB-C, dernière version de cette norme, offre une bande passante supérieure et de nouvelles fonctions de gestion de l'alimentation.

<span id="page-7-2"></span>La technologie USB-C prend en charge de nombreux protocoles :

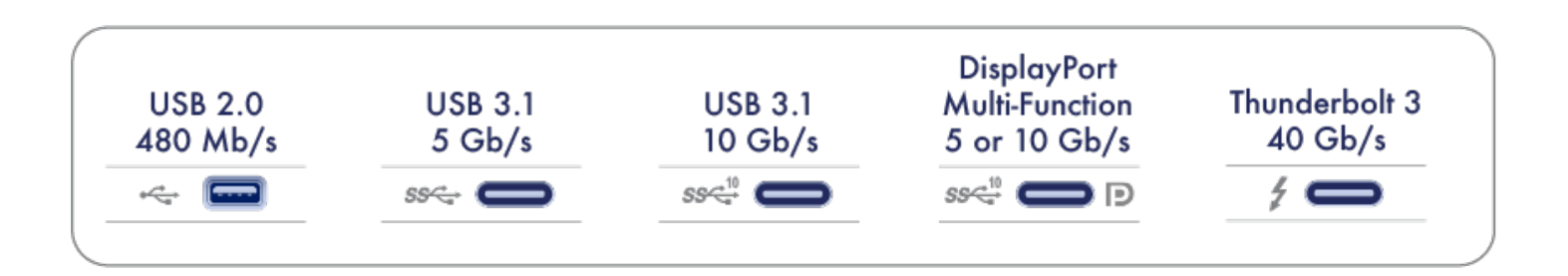

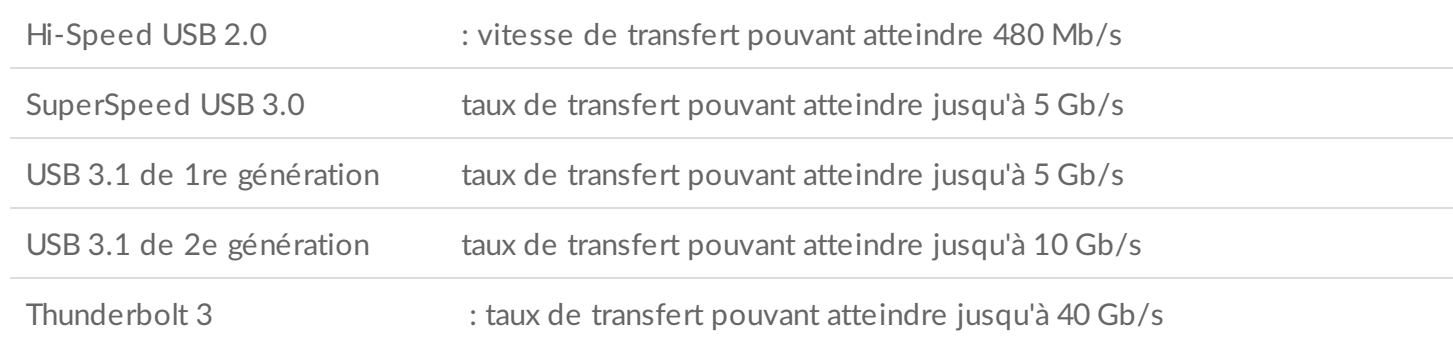

Le port USB-C du disque LaCie Rugged SSD est un port USB 3.1 de seconde génération. Vous pouvez connecter votre disque Rugged SSD à un port USB-C ou USB de type A (USB 3.0).

### <span id="page-7-3"></span>**Câbles**

Le disque Rugged SSD est fourni avec deux câbles pour assurer sa compatibilité universelle avec les modèles d'ordinateurs récents.

#### **Câble USB 3.1 (USB-C)**

Pour une vitesse de transfert optimale pouvant atteindre 10 Gb/s, connectez le disque Rugged SSD à l'aide

d'un câble USB 3.1 (USB-C). La connexion de votre disque s'avère d'une grande simplicité puisque les deux extrémités du câble sont identiques.

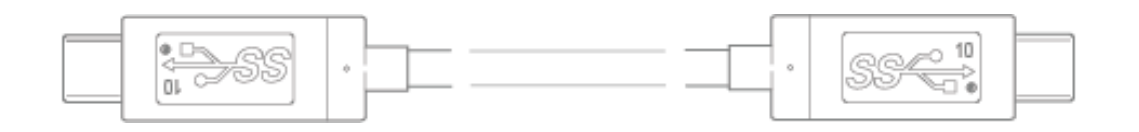

#### **Câble USB 3.1 (USB-C) vers USB de type A**

Utilisez le câble USB 3.1 (USB-C) vers USB de type A pour connecter le disque Rugged SSD à un port USB de type A (USB 3.0) de l'ordinateur.

<span id="page-8-1"></span><span id="page-8-0"></span>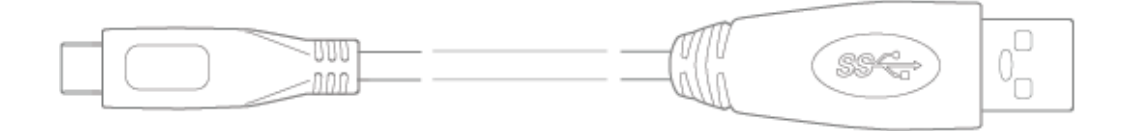

# Mise en route

#### 0 **Connexion du câble USB**

Vérifiez le type de port USB sur votre ordinateur, puis choisissez le type de câble correspondant pour connecter votre disque.

#### **USB-C vers USB-C**

Utilisez le câble USB-C vers USB-C si votre ordinateur est équipé d'un port USB-C.

<span id="page-9-0"></span>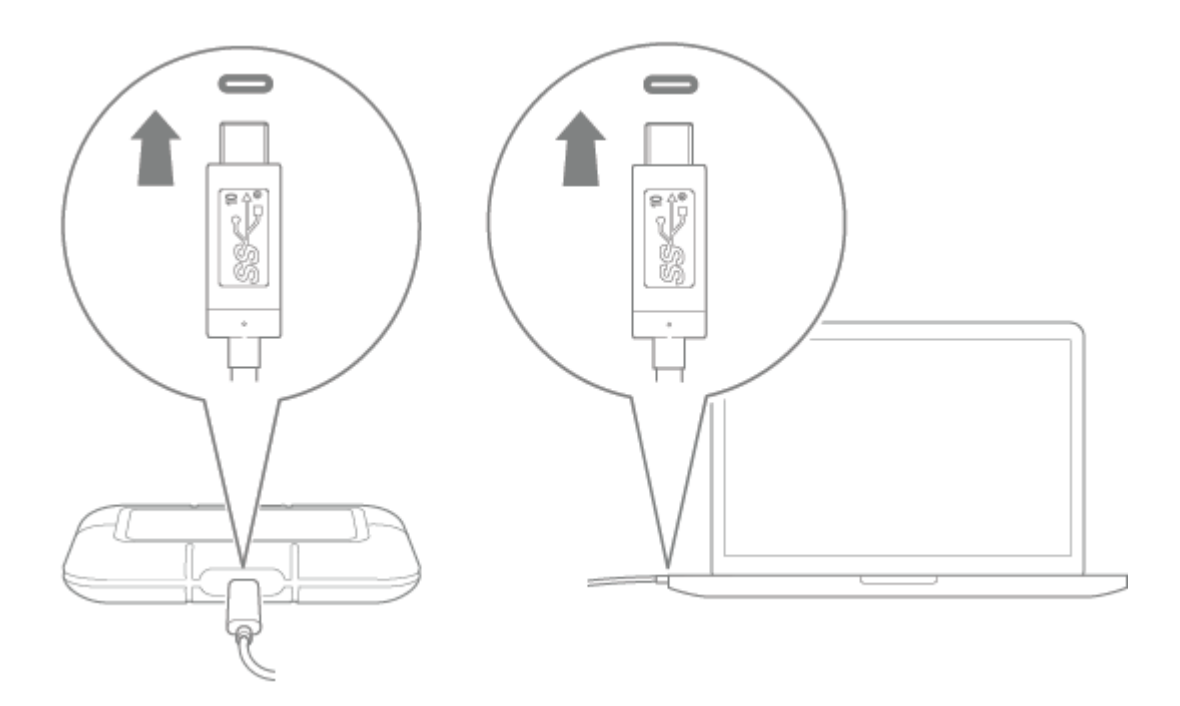

#### **USB-C vers USB-A**

<span id="page-9-1"></span>Utilisez le câble USB-C vers USB-A si votre ordinateur n'est pas équipé d'un port USB-C.

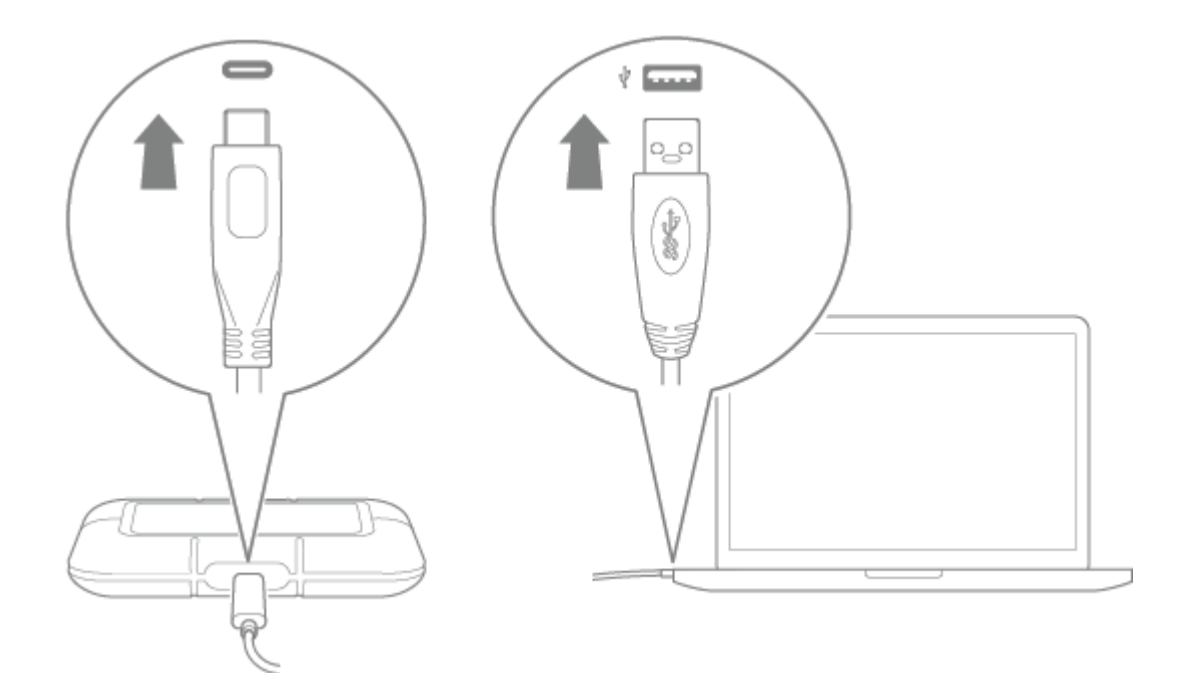

<span id="page-10-0"></span>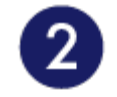

### **Configura8on d'un disque LaCie Rugged SSD**

Dans le cadre du processus de configuration, vous pouvez :

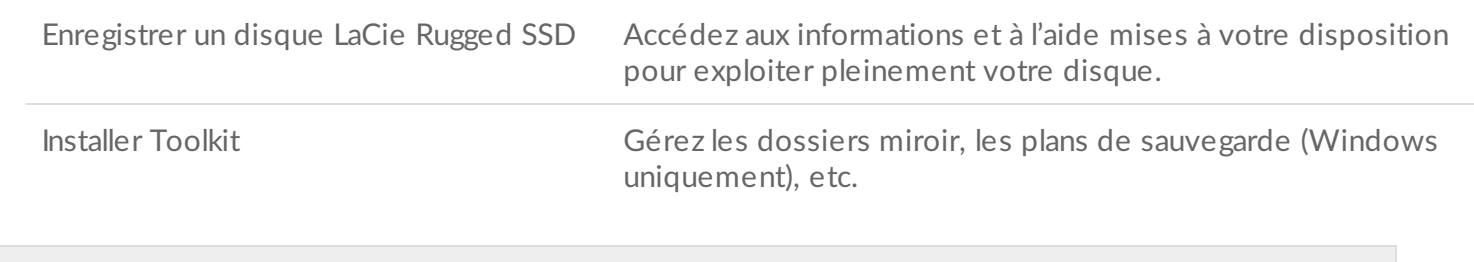

Pour enregistrer votre périphérique et installer Toolkit, votre ordinateur doit être connecté <sup>à</sup> Internet.

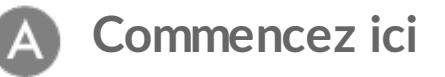

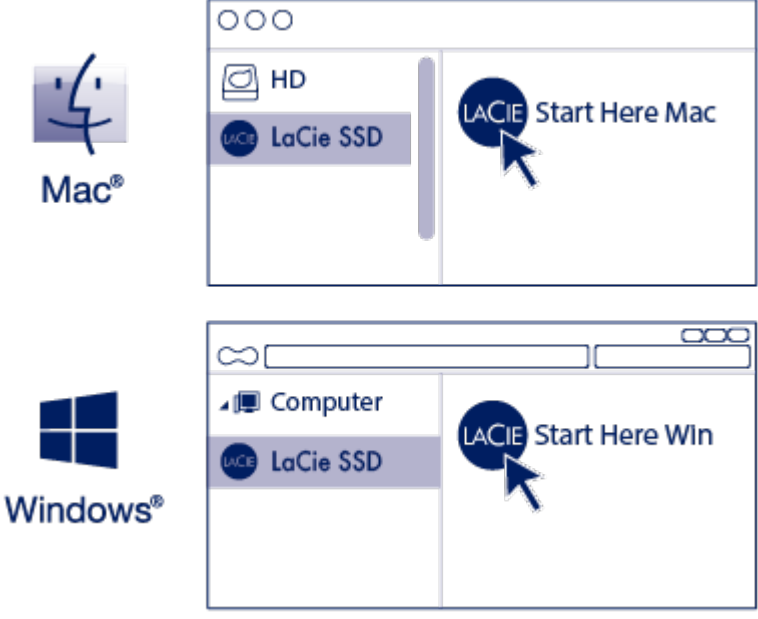

À l'aide d'un gestionnaire de fichiers tel que l'Explorateur de fichiers ou le Finder, ouvrez le disque LaCie Rugged SSD et lancez Start Here Mac ou Start Here Win.

#### <span id="page-11-0"></span>**Enregistrer le périphérique**

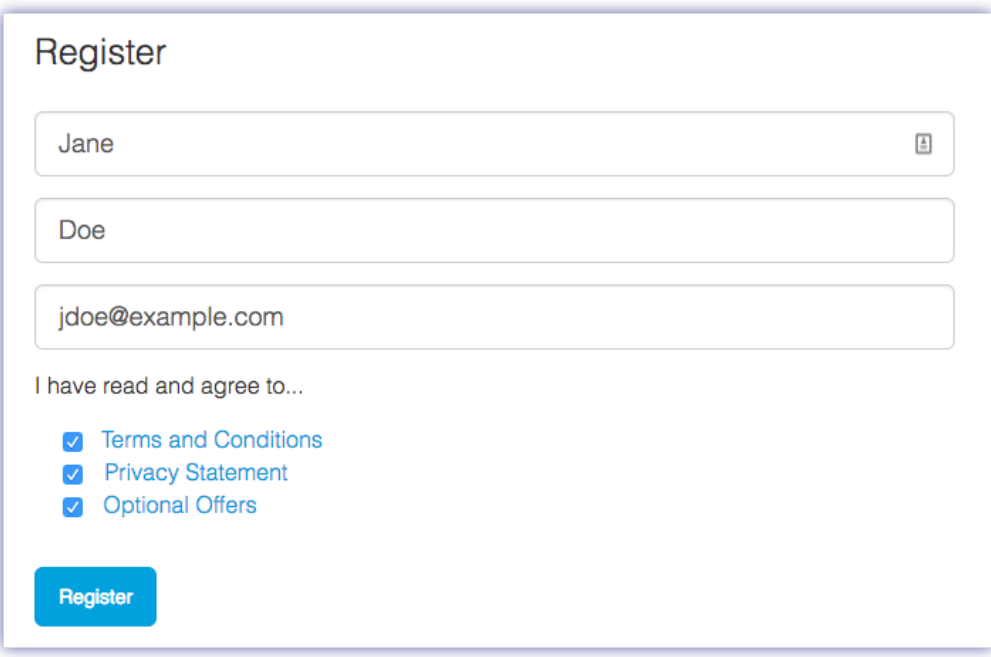

<span id="page-11-1"></span>Renseignez les informations demandées et cliquez sur Enregistrer.

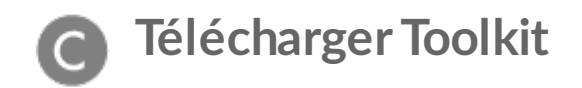

<span id="page-12-0"></span>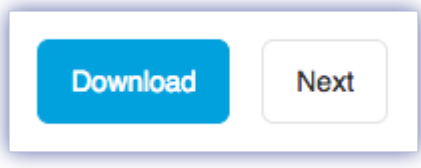

Cliquez sur le bouton Télécharger.

### **Installer Toolkit**

<span id="page-12-1"></span>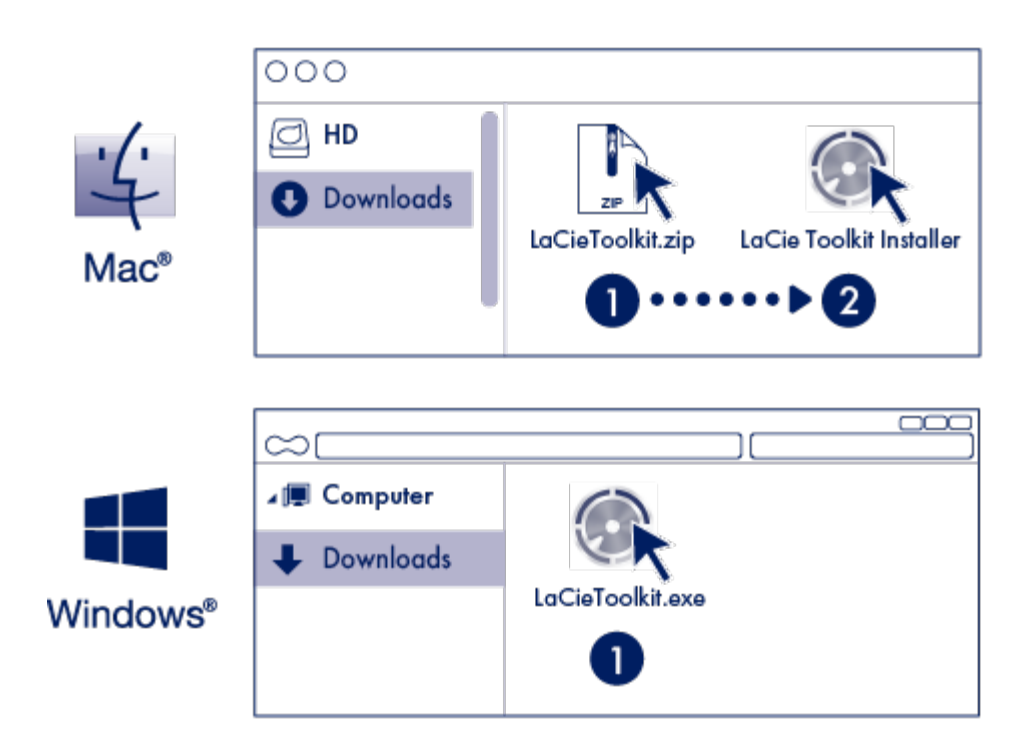

<span id="page-12-2"></span>À l'aide d'un gestionnaire de fichiers tel que l'Explorateur de fichiers ou le Finder, accédez au dossier des téléchargements.

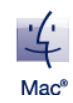

Ouvrez le fichier LaCieToolkit.zip. Cliquez sur le programme d'installation de LaCie Toolkit pour lancer l'application.

<span id="page-12-3"></span>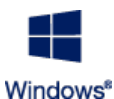

Pour lancer l'application, cliquez sur le fichier LaCieToolkit.exe.

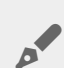

Pour installer et exécuter Toolkit, votre ordinateur doit être connecté à Internet.

<span id="page-13-0"></span>Vous devez installer Toolkit pour activer les paramètres de sécurité du disque LaCie Rugged SECURE. Veillez à installer Toolkit pour protéger votre disque par un mot de passe à l'aide de l'algorithme de cryptage 256 bits Seagate Secure. A

Toolkit vous permet de saisir votre mot de passe dès que vous souhaitez verrouiller ou déverrouiller le disque, ainsi que de bénéficier de précieux outils :

- Changer de mot de passe
- Gérer les plans de sauvegarde
- Créer des dossiers miroir
- Activer/désactiver les paramètres de sécurité
- Rétablir les paramètres d'usine de votre disque
- Pour optimiser ses performances, modifiez le format du disque en fonction du système d'exploitation utilisé.

Pour tout complément d'informations sur les [fonctionnalités](https://www.lacie.com/manuals/software/toolkit/) de l'application Toolkit, reportez-vous au Guide de l'utilisateur de LaCie Toolkit.

### **Format de stockage**

Le disque LaCie Rugged SSD est préformaté par défaut en exFAT pour assurer sa compatibilité avec les ordinateurs Windows et Mac. Si vous utilisez ce disque avec un seul type d'ordinateur, formatez-le selon le système de fichiers natif correspondant à votre système d'exploitation (à savoir NTFS pour Windows ou HFS+ pour Mac) afin d'optimiser ses performances en matière de copie de fichiers. Pour optimiser votre disque, adoptez l'une des méthodes suivantes :

- Utilisez Toolkit pour optimiser le format du disque. Pour tout complément d'informations, reportez-vous au Guide de [l'utilisateur](https://www.lacie.com/manuals/software/toolkit/) de Toolkit.
- Formatez manuellement votre disque. Pour en savoir plus, consultez la section Formatage et [partitionnement](https://www.lacie.com/fr/fr/manuals/rugged-ssd/optional-formatting-and-partitioning/) en option.

### **Déconnexion du périphérique**

Afin d'éviter toute altération du système de fichiers, il est capital de retirer les volumes du disque LaCie Rugged SSD avant de déconnecter le câble d'interface. Pour obtenir de plus amples informations, reportez-vous à la section Retirer un disque LaCie Rugged SSD d'un [ordinateur](https://www.lacie.com/fr/fr/manuals/rugged-ssd/safely-remove-lacie-rugged-ssd-from-your-computer/) en toute sécurité.

## <span id="page-14-0"></span>Utilisez Toolkit pour configurer vos paramètres de sécurité, sauvegardes, etc.

Avec l'application Toolkit, vous disposez d'outils pratiques qui vous permettent notamment de gérer facilement les paramètres de sécurité, de configurer des plans de sauvegarde et de créer des dossiers miroir.

### **Ac8va8on des paramètres de sécurité**

<span id="page-14-1"></span>Vous devez installer Toolkit pour activer les paramètres de sécurité du disque LaCie Rugged SSD. Veillez à installer Toolkit pour protéger votre disque par un mot de passe à l'aide de l'algorithme de chiffrement 256 bits Seagate Secure.

Pour tout complément d'informations sur l'activation des paramètres de sécurité, [cliquez](https://www.lacie.com/manuals/software/toolkit/secure/#enabling-security-with-toolkit) ici.

#### **En savoir plus**

- [Verrouiller/déverrouiller](https://www.lacie.com/manuals/software/toolkit/secure/#unlocking-the-drive) le disque
- [Changer](https://www.lacie.com/manuals/software/toolkit/secure/#changing-your-password) de mot de passe
- [Désactiver](https://www.lacie.com/manuals/software/toolkit/secure/#disabling-security) la sécurité
- Effacement [cryptographique](https://www.lacie.com/manuals/software/toolkit/secure/#crypto-erasing-the-drive) du disque
- [Réinitialiser](https://www.lacie.com/manuals/software/toolkit/secure/#resetting-the-drive-to-factory-settings) les paramètres d'usine du disque

### **Créa8on d'un dossier miroir**

Créez un dossier miroir sur un PC ou Mac synchronisé avec votre périphérique de stockage. Dès que vous ajoutez, modifiez ou supprimez des fichiers dans un dossier, Toolkit effectue automatiquement une mise à jour de l'autre dossier pour prendre en compte les changements.

• Pour en savoir plus sur la création d'un dossier miroir, [cliquez](https://www.lacie.com/manuals/software/toolkit/mirror-folders/) ici.

### **Créa8on d'un plan de sauvegarde (Windows uniquement)**

Créez un plan personnalisé pour le contenu, le périphérique de stockage et l'horaire de votre choix.

<span id="page-14-2"></span>• Pour en savoir plus sur la configuration d'un plan de sauvegarde, [cliquez](https://www.lacie.com/manuals/software/toolkit/backing-up/) ici.

### **Op8misa8on des performances du disque**

Le disque LaCie Rugged SSD est préformaté en exFAT. Si vous utilisez ce disque avec un seul type d'ordinateur, formatez-le selon le système de fichiers natif correspondant à votre système d'exploitation (à savoir NTFS pour Windows ou HFS+ pour Mac) afin d'optimiser ses performances en matière de copie de fichiers.

• Pour tout complément d'informations sur Toolkit Optimize, [cliquez](https://www.lacie.com/manuals/software/toolkit/optimize) ici.

Vous pouvez également formater votre disque manuellement. Pour en savoir plus, consultez la section Formatage et [partitionnement](https://www.lacie.com/fr/fr/manuals/rugged-ssd/optional-formatting-and-partitioning/) en option.

Dès lors que vous formatez un périphérique de stockage, vous effacez son contenu. LaCie vous recommande vivement de **sauvegarder toutes les données** du périphérique de stockage avant de procéder comme indiqué ci-après. La société LaCie décline toute responsabilité en cas de perte de données due au formatage, au partitionnement ou à l'utilisation d'un périphérique de stockage LaCie.

<span id="page-15-0"></span>U

# Formatage et partitionnement en option

Le disque LaCie Rugged SSD est préformaté par défaut en exFAT pour assurer sa compatibilité avec les ordinateurs Windows et Mac. Si vous utilisez ce disque avec un seul type d'ordinateur, formatez-le selon le système de fichiers natif correspondant à votre système d'exploitation afin d'optimiser ses performances en matière de copie de fichiers. Pour optimiser ses performances, vous avez deux solutions :

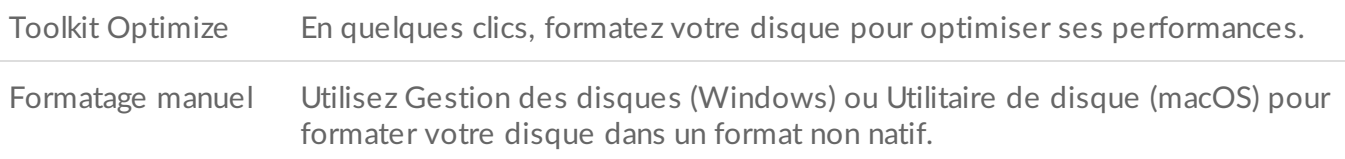

### **À propos des formats des systèmes de fichiers**

**NTFS** : il s'agit du système de fichiers natif pour Windows. macOS peut accéder en lecture aux volumes NTFS, mais ne peut y accéder en écriture en natif.

<span id="page-16-0"></span>**Mac OS Étendu (HFS+)**: système de fichiers Apple optimisé pour macOS 10.12 et les versions antérieures. Ce système de fichiers reste la meilleure solution pour les périphériques de stockage externes et est le seul format compatible avec Time Machine. Le système d'exploitation Windows ne peut accéder en lecture ou en écriture en natif sur les volumes HFS+ (journalisés).

**APFS (Apple File System)** : système de fichiers d'Apple optimisé pour les disques SSD et les systèmes de stockage basés sur la technologie Flash. Si le système de fichiers APFS permet de bénéficier du niveau de performances d'un disque SSD, il convient de respecter les conditions suivantes :

- **In est impossible d'utiliser un disque au format APFS comme disque de sauvegarde Time Machine.** Formatez le disque LaCie Rugged SSD en HFS+ si vous envisagez de l'utiliser avec Time Machine.
- APFS est le seul format pris en charge sur macOS 10.13 ou une version ultérieure.

<span id="page-16-2"></span><span id="page-16-1"></span>**exFAT** : compatible avec macOS et Windows. Ce système de fichiers n'est pas journalisé, aussi le format exFAT est-il plus vulnérable aux risques d'altération des données en cas d'erreur ou si le disque n'est pas déconnecté de l'ordinateur en bonne et due forme.

**FAT32** : compatible avec macOS et Windows. Toutefois, FAT32 est un ancien système de fichiers conçu pour les disques durs de faible capacité. Il est déconseillé pour les nouveaux disques. Lors d'un formatage sur un PC Windows, la taille maximale d'une partition FAT32 est de 32 Go.

#### **Choisir le format du système de fichiers**

#### **Optez pour un format NTFS si :**

…vous connectez le périphérique de stockage à des ordinateurs Windows et s'il n'est pas nécessaire qu'un Mac puisse y accéder en écriture.

**Optez pour un format HFS+ si :**

…vous connectez le périphérique de stockage à des ordinateurs Mac et s'il n'est pas nécessaire qu'un ordinateur Windows puisse accéder en lecture ou en écriture au disque. Le format HFS+ est le seul format compatible avec Time Machine.

#### **Optez pour le format APFS si:**

…vous connectez le périphérique de stockage à des ordinateurs Mac et s'il n'est pas nécessaire qu'un ordinateur Windows puisse y accéder en lecture ou en écriture. En revanche, ne choisissez pas ce format si vous envisagez d'utiliser le disque LaCie Rugged SSD avec Time Machine ou si votre ordinateur n'est pas équipé du système d'exploitation macOS 10.13 ou d'une version ultérieure.

#### **Optez pour un format exFAT si :**

<span id="page-17-0"></span>…des ordinateurs Mac et Windows doivent pouvoir accéder en lecture et en écriture au périphérique de stockage.

**Vous pouvez opter pour un format FAT32 si :**

…vous connectez le périphérique de stockage à d'anciens modèles d'ordinateurs Windows et Mac. Le format FAT32 est déconseillé pour les nouveaux systèmes d'exploitation et ordinateurs.

### **Toolkit Optimize**

Utilisez Toolkit Optimize pour formater votre disque de manière à optimiser ses performances avec le format de fichier natif de votre système d'exploitation. Le format natif peut contribuer à accroître considérablement la vitesse de transfert des fichiers.

Dès lors que vous formatez un périphérique de stockage, vous effacez son contenu.**LaCie vous recommande vivement de sauvegarder toutes les données du périphérique de stockage avant de procéder comme indiqué ci-après.** La société LaCie ne pourra être tenue pour responsable en cas de perte de données due au formatage, au partitionnement ou à l'utilisation d'un périphérique de stockage LaCie. U

- 1. Connectez le disque LaCie Rugged SSD à votre ordinateur.
- 2. Ouvrez Toolkit.
- 3. Dans le menu principal, cliquez sur le disque LaCie Rugged SSD.
- 4. Cliquez sur l'icône du menu Plus pour sélectionner le volume dont vous souhaitez optimiser les performances. Vous avez deux options au choix :

**OPTIMIZE** : laissez Toolkit choisir le format le plus adapté au système d'exploitation de votre

ordinateur et configurer le volume à votre place en quelques clics.

<span id="page-18-0"></span>**FORMATER** : cette option permet d'ouvrir l'utilitaire de gestion des disques correspondant à votre système d'exploitation qu'il convient d'utiliser pour formater manuellement le disque. Utilisez cette option si vous souhaitez formater le disque dans un format non natif.

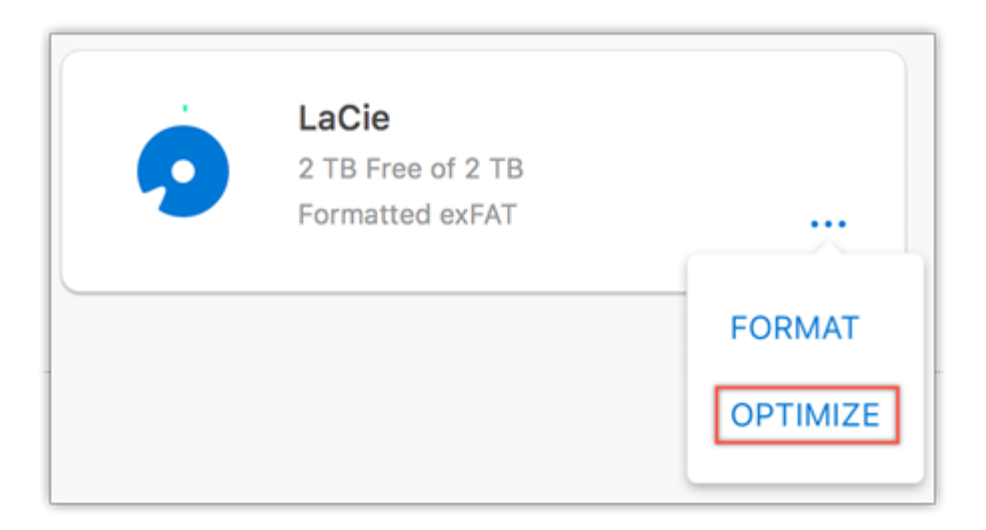

- <span id="page-18-2"></span><span id="page-18-1"></span>5. Cliquez sur Optimiser.
- 6. Un message s'affiche pour vous inviter à confirmer le formatage. Cliquez sur Formater.

### **Formatage manuel**

Suivez la procédure ci-dessous pour formater et partitionner un périphérique de stockage.

<span id="page-18-3"></span>Dès lors que vous formatez un périphérique de stockage, vous effacez son contenu.**LaCie vous recommande vivement de sauvegarder toutes les données du périphérique de stockage avant de procéder comme indiqué ci-après.** La société LaCie ne pourra être tenue pour responsable en cas de perte de données due au formatage, au partitionnement ou à l'utilisation d'un périphérique de stockage LaCie. ļ

#### <span id="page-18-4"></span>**Mac**

#### **macOS® version 10.11 ou ultérieure**

- 1. Ouvrez le Finder et sélectionnez Applications > Utilitaires > Utilitaire de disque.
- 2. Dans le volet gauche, sélectionnez votre disque LaCie Rugged SSD.

**macOS version 10.13 ou ultérieure** : assurez-vous de sélectionner le périphérique de stockage, pas uniquement le volume. Si vous ne voyez pas deux entrées dans le volet latéral, modifiez l'affichage dans l'utilitaire de disque pour afficher à la fois le disque et le volume. Le bouton d'affichage est situé en haut à gauche de la fenêtre Utilitaire de disque. Modifiez l'affichage de manière à afficher tous les périphériques. Cette fonctionnalité a été introduite sous macOS 10.13 et n'est pas disponible dans les versions 10.11 et 10.12.

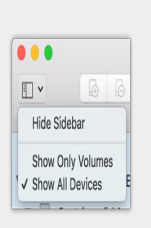

3. Sélectionnez Effacer.

A

- 4. Une boîte de dialogue s'ouvre. Attribuez un nom au disque. Ce nom s'affichera lorsque le disque sera reconnu.
- 5. Pour Format, sélectionnez OS X étendu (journalisé).
- 6. Pour Schéma, sélectionnez Schéma de partition GUID.
- 7. Cliquez sur Effacer.
- 8. L'utilitaire de disque formate le disque. Une fois terminé, cliquez sur Terminé.

#### **Windows**

- 1. Vérifiez que le périphérique de stockage est connecté à l'ordinateur et qu'il est reconnu par celui-ci.
- 2. Sélectionnez Rechercher, puis tapez Gestion des disques. Double-cliquez sur Gestion des disques dans les résultats de la recherche.
- 3. Dans la liste des périphériques de stockage située au centre de la fenêtre Gestion des disques, repérez votre périphérique LaCie.
- 4. La partition doit être accessible pour le formatage. Si elle est déjà formatée, cliquez droit sur la partition, puis sélectionnez Supprimer.
- 5. Pour créer une nouvelle partition, cliquez avec le bouton droit de la souris sur le volume, puis sélectionnez Nouveau volume simple. Suivez les instructions qui s'affichent à l'écran lorsque l'assistant de création du nouveau volume simple apparaît.

## <span id="page-20-0"></span>Retirer un disque LaCie Rugged SSD d'un ordinateur en toute sécurité

<span id="page-20-1"></span>Pensez à éjecter le périphérique de stockage de votre ordinateur avant de le déconnecter physiquement. Votre ordinateur doit classer et gérer les données sur le disque avant qu'il ne soit retiré. Par conséquent, si vous débranchez le disque sans utiliser le logiciel du système d'exploitation, vous risquez d'altérer ou d'endommager vos fichiers.

### <span id="page-20-2"></span>**Mac**

Pour éjecter un périphérique de stockage d'un Mac, plusieurs possibilités s'offrent à vous. Deux de ces possibilités sont présentées ci-dessous.

### **Éjecter via une fenêtre du Finder**

- 1. Ouvrez une fenêtre du Finder.
- 2. Sur la barre latérale, sélectionnez Périphériques et repérez le périphérique de stockage que vous souhaitez éjecter. Cliquez sur le symbole Éjection situé à droite du nom du périphérique de stockage.
- 3. Dès que le périphérique de stockage disparaît de la barre latérale ou si la fenêtre du Finder se ferme, vous pouvez débrancher le câble d'interface de votre Mac.

### **Éjecter via le bureau**

- <span id="page-20-3"></span>1. Sélectionnez l'icône du bureau correspondant à votre périphérique de stockage, puis déplacez-la dans la corbeille.
- 2. Dès lors que l'icône du périphérique de stockage n'apparaît plus sur le bureau, vous pouvez déconnecter physiquement le périphérique de votre Mac.

### **Windows**

<span id="page-20-4"></span>Pour éjecter un périphérique de stockage, sélectionnez l'outil Retirer le périphérique en toute sécurité.

1. Cliquez sur l'icône Retirer le périphérique en toute sécurité sur la barre d'état système Windows pour afficher les périphériques qu'il est possible d'éjecter.

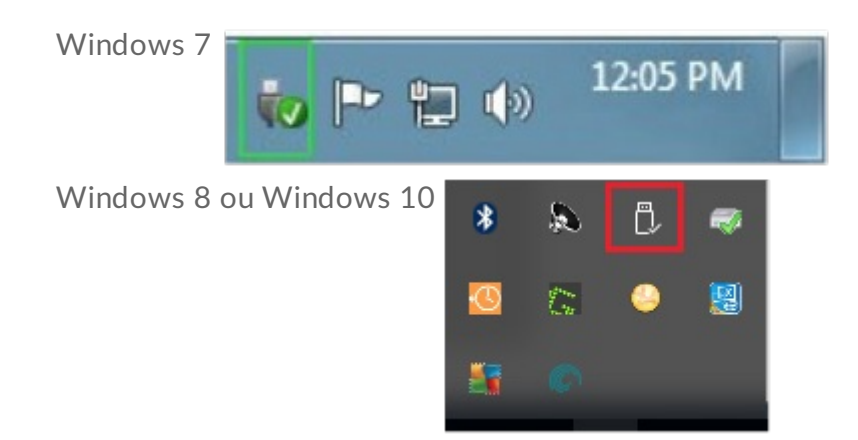

- <span id="page-21-0"></span>2. Si l'icône Retirer le périphérique en toute sécurité ne s'affiche pas, cliquez sur la flèche Afficher les icônes cachées sur la barre d'état système afin d'afficher toutes les icônes dans la zone de notification.
- 3. Dans la liste des périphériques, sélectionnez le périphérique de stockage que vous souhaitez éjecter. Windows affiche alors un message vous indiquant que le périphérique peut être retiré en toute sécurité.
- <span id="page-21-2"></span><span id="page-21-1"></span>4. Déconnectez le périphérique de stockage de votre ordinateur.

# <span id="page-22-0"></span>Questions fréquemment posées

Pour en savoir plus sur la configuration et l'utilisation de votre disque LaCie Rugged SSD, reportez-vous aux questions [fréquemment](https:www.lacie.com/support/mobile-storage/) posées ci-dessous. Pour obtenir plus d'aide, accédez à l'assistance technique LaCie.

### **Tous** les utilisateurs

#### **Problème : Le transfert de mes fichiers est très lent.**

Q. : Les deux extrémités du câble USB sont-elles bien branchées ?

R. : Suivez les conseils préconisés ci-après pour le branchement du câble :

- Vérifiez que les deux extrémités du câble USB sont entièrement insérées dans leurs ports respectifs.
- Essayez de déconnecter le câble, puis patientez 10 secondes avant de le reconnecter.
- Essayez un autre câble USB.

<span id="page-22-1"></span>Q : Y a-t-il d'autres périphériques USB connectés au même port ou concentrateur?

<span id="page-22-2"></span>R : Déconnectez les autres périphériques USB et observez si le niveau de performances du périphérique de stockage augmente.

#### **Problème : J'ai un vieil ordinateur équipé de ports USB 2.0.**

Q : Le port USB 3.1 de seconde génération de mon périphérique de stockage peut-il fonctionner avec le port USB 2.0 de mon ordinateur ?

R : Les ports USB 2.0 ne sont pas pris en charge.

#### **Problème** : Je dois utiliser un concentrateur USB avec mes **périphériques USB.**

Q : Puis-je utiliser mon périphérique de stockage avec un concentrateur USB ?

R : Oui, le périphérique de stockage peut être connecté à un concentrateur USB. Si vous utilisez un concentrateur et constatez des problèmes de détection, un ralentissement de la vitesse de transfert, des déconnexions intempestives ou autres signaux inhabituels, essayez de raccorder le périphérique de stockage directement au port USB de l'ordinateur.

Certains concentrateurs USB sont inefficaces en matière de gestion de l'alimentation, ce qui peut poser problème pour les périphériques connectés. Si tel est le cas, pensez à essayer un concentrateur USB alimenté équipé d'un câble d'alimentation.

À noter que les concentrateurs USB 2.0 limitent le taux de transfert du périphérique de stockage à la vitesse USB 2.0.

#### **Problème : Les câbles USB fournis sont trop courts.**

Q : Puis-je utiliser mon périphérique de stockage avec un câble plus long ?

R : Oui, sous réserve qu'il soit certifié conforme aux normes USB. Pour bénéficier d'un niveau de performances optimal, LaCie recommande, toutefois, d'utiliser le câble fourni avec le périphérique de stockage. Si vous utilisez un câble plus long et constatez des problèmes de détection, un ralentissement de la vitesse de transfert des données ou des coupures, reprenez le câble d'origine fourni avec votre périphérique de stockage.

#### **Problème: Je reçois des messages d'erreur de transfert de fichier.**

Q: Un message « Erreur -50 » s'est-il affiché lors de la copie de données sur un volume FAT32 ?

R. : Lorsque vous copiez des fichiers ou des dossiers d'un ordinateur sur un volume FAT32, certains caractères contenus dans les noms des fichiers sont ignorés. Il s'agit notamment des caractères suivants : ? <  $>$  / \ :

Veillez à ce que ces caractères ne soient pas utilisés dans les noms des fichiers et des dossiers.

S'il s'agit d'un problème récurrent ou si vous ne trouvez pas les fichiers présentant des caractères incompatibles, pensez à reformater le disque en NTFS (utilisateurs Windows) ou HFS+ (utilisateurs Mac). Consultez la section Formatage et partitionnement en option.

Q. : Avez-vous reçu un message d'erreur vous indiquant que le disque a été déconnecté lorsque l'ordinateur a quitté le mode veille ?

R. : Ignorez ce message si le disque réapparaît sur le bureau malgré l'affichage du message contextuel.

### **Mac**

#### **Problème: L'icône du périphérique n'apparaît pas sur mon bureau.**

<span id="page-24-0"></span>Q : Votre Finder est-il configuré de manière à masquer les disques externes sur le bureau ?

R : Accédez au Finder, puis sélectionnez **Préférences | Général | Afficher ces éléments sur le bureau**. Vérifiez que **Disques externes** est sélectionné.

Q: Votre périphérique est-il reconnu par le système d'exploitation?

R: Pour ouvrir l'utilitaire de disque, sélectionnez Aller | Utilitaires | Utilitaire de disque. Si le périphérique est répertorié dans la colonne de gauche, vérifiez les préférences du Finder pour comprendre la raison pour laquelle il ne s'affiche pas sur le bureau (revenez à la question précédente).

<span id="page-24-1"></span>Q : La configuration de l'ordinateur répond-elle à la configuration minimum requise pour l'utilisation de ce périphérique de stockage ?

R. : Reportez-vous à l'emballage du produit pour obtenir la liste des systèmes d'exploitation pris en charge.

Q. : Avez-vous suivi la procédure d'installation recommandée pour votre système d'exploitation ?

R : Reportez-vous à la procédure d'installation décrite dans la section Mise en [route](https://www.lacie.com/fr/fr/manuals/rugged-ssd/getting-started/).

### **Windows**

#### **Problème : L'icône du périphérique n'apparaît pas sous Ordinateur.**

Q : Le périphérique de stockage est-il répertorié dans le Gestionnaire de périphériques ?

R : Tous les périphériques de stockage apparaissent au moins à un endroit dans le Gestionnaire de périphériques.

Sous Rechercher, tapez Gestionnaire de périphériques pour le lancer. Accédez à la section Lecteurs de disques et, le cas échéant, cliquez sur le signe Plus (+) pour afficher la liste complète des périphériques. Si vous n'êtes pas sûr que votre périphérique de stockage soit répertorié, débranchez-le en toute sécurité, puis reconnectez-le. L'entrée qui change correspond à votre périphérique LaCie.

Q: Votre périphérique est-il répertorié en regard d'une icône inhabituelle?

<span id="page-24-2"></span>R. : Le Gestionnaire de périphériques Windows fournit généralement des informations concernant les défaillances des périphériques. Si le Gestionnaire de périphériques peut vous aider à résoudre la plupart des problèmes, il n'indique pas de cause exacte ou de solution précise.

L'apparition d'une icône inhabituelle en regard du périphérique peut révéler la présence d'un problème. Au lieu de l'icône habituelle correspondant au type de périphérique, il s'agit d'un point d'exclamation, d'un point d'interrogation ou d'un X. Cliquez sur cette icône avec le bouton droit de la souris, puis sélectionnez Propriétés. L'onglet Général indique une cause possible du dysfonctionnement du périphérique.

# Regulatory Compliance

Product Name LaCie Rugged SSD

Regulatory Model Number LRD0SV1

### **China RoHS 2**

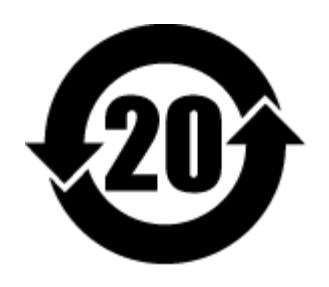

China RoHS 2 refers to the Ministry of Industry and Information Technology Order No. 32, effective July 1, 2016, titled Management Methods for the Restriction of the Use of Hazardous Substances in Electrical and Electronic Products. To comply with China RoHS 2, we determined this product's Environmental Protection Use Period (EPUP) to be 20 years in accordance with the Marking for the Restricted Use of Hazardous Substances in Electronic and Electrical Products, SJT 11364-2014.

中国 RoHS 2 是指 2016 年 7 月 1 日起施行的工业和信息化部令第 32 号"电力电子产品限制使用有害物质管理办 法"。为了符合中国 RoHS 2 的要求,我们根据"电子电气产品有害物质限制使用标识"(SJT 11364-2014) 确定本产品 的环保使用期 (EPUP) 为 20 年。

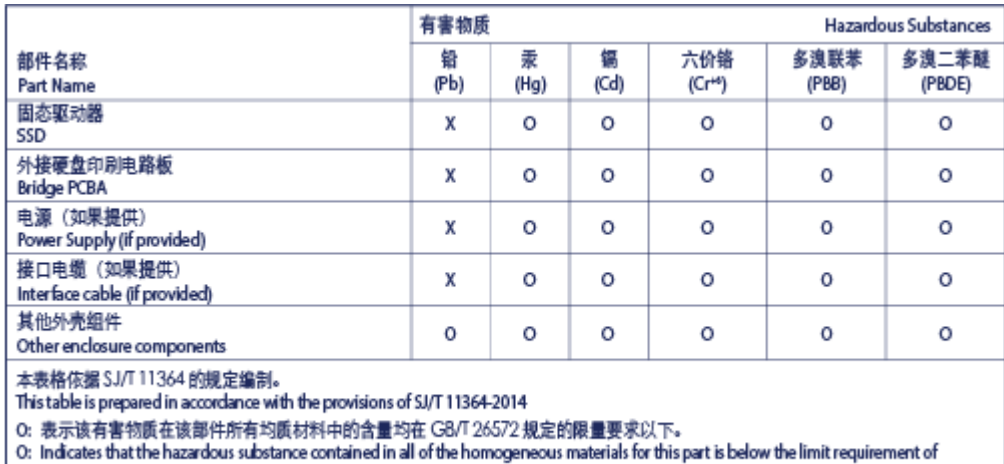

GB/T26572. 表示该有害物质至少在该部件的某一均质材料中的含量超出 GB/T 26572 规定的限量要求。

### **Taiwan RoHS**

Taiwan RoHS refers to the Taiwan Bureau of Standards, Metrology and Inspection's (BSMI's) requirements in standard CNS 15663, Guidance to reduction of the restricted chemical substances in electrical and electronic equipment. Beginning on January 1, 2018, Seagate products must comply with the "Marking of presence" requirements in Section 5 of CNS 15663. This product is Taiwan RoHS compliant. The following table meets the Section 5 "Marking of presence" requirements.

台灣RoHS是指台灣標準局計量檢驗局(BSMI)對標準CNS15663要求的減排電子電氣設備限用化學物質指引。從2018 年1月1日起, Seagate 産品必須符合CNS15663第5節「含有標示」要求。本産品符合台灣RoHS。 下表符合第5節 「含有標示」要求。

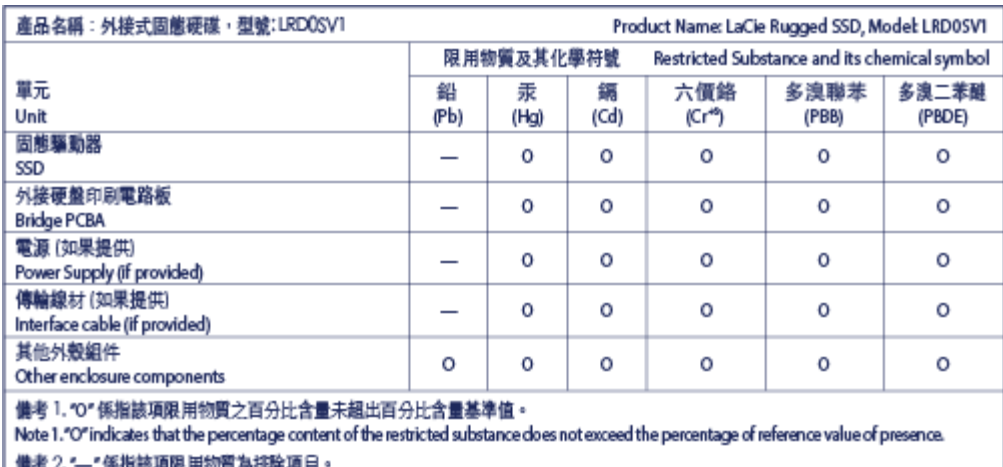

Note 2."-"indicates that the restricted substance corresponds to the exemption.